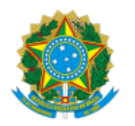

## **MINISTÉRIO DA CIDADANIA SECRETARIA ESPECIAL DE DESENVOLVIMENTO SOCIAL SECRETARIA NACIONAL DE RENDA DE CIDADANIA**

**INSTRUÇÃO OPERACIONAL SEDS/MC Nº 101/2020.**

Brasília, 30 de setembro de 2020.

**Assunto:** Divulga prazos e procedimentos para que Municípios, Estados e Distrito Federal informem no sistema SuasWeb, do MC, como ocorreu:

1) a prestação de contas referente aos recursos do IGD PBF em 2019; e

2) a deliberação dos respectivos Conselhos de Assistência Social relativa a esses recursos.

#### 1. **INTRODUÇÃO**

1.1. O Ministério da Cidadania – MC transfere aos municípios, estados e Distrito Federal recursos para apoio financeiro à Gestão Descentralizada do Programa Bolsa Família (PBF) e do Cadastro Único para Polícas Sociais do Governo Federal (Cadastro Único). A transferência desses recursos é realizada com base nos critérios estabelecidos na Lei nº 10.836, de 2004, e seu regulamento.

1.2. Os entes federados devem apresentar anualmente ao Ministério da Cidadania – MC, nos prazos definidos nas Portarias MDS nº 256 e nº 754, de 2010, as informações sobre como ocorreu a prestação de contas dos recursos do Índice de Gestão Descentralizada do Programa Bolsa Família – IGD PBF aplicados no exercício anterior, assim como ocorreu a deliberação dos respectivos conselhos de Assistência Social (CAS), relativa à aplicação desses recursos.

1.3. As alterações promovidas pela Portaria nº 103, de 30 de setembro de 2013, nas referidas portarias estabeleceram que, quando o sistema não for disponibilizado até o dia 28 de fevereiro do exercício subsequente ao da execução dos recursos, os prazos serão:

> a) último dia do mês em que completar 60 dias da disponibilização do demonstrativo, para as informações sobre como ocorreu a prestação de contas dos recursos do IGD aplicados no exercício anterior; e

> b) último dia do mês em que completar 90 dias da disponibilização do demonstrativo, para as informações sobre a deliberação dos respectivos Conselhos de Assistência Social (CAS), relativa à aplicação desses recursos

1.4. A Portaria n.º 130, de 29 de setembro de 2020, estabeleceu que a partir do dia 30 de setembro de 2020, o Demonstrativo Sintético da Execução Físico-Financeira - do SUASWEB- referente ao exercício 2019, utilizado para colher as informações a respeito das contas de 2019, estaria em produção. Assim, os prazos para os lançamentos das informações de como ocorreram a execução e prestação de contas dos recursos oriundos do IGD-PBF de 2019, são:

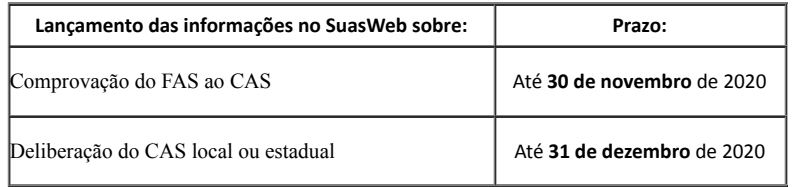

#### 2. **LEGISLAÇÃO APLICÁVEL**

2.1. Os dispositivos legais que fundamentam a transferência de recursos do IGD, assim como os procedimentos para a sua aplicação, a sua comprovação e a aprovação das contas, são:

- Art. 8º da Lei nº 10.836, de 2004 (com a redação dada pela Lei nº 12.058, de 2009);
- Art. 11 a 11-J do Decreto nº 5.209, de 2004 (com a redação dada pelo Decreto nº 7.332, de 2010);
- Portaria MDS nº 256, de 2010 (relativa aos estados IGD-E); e
- <span id="page-0-0"></span>- Portaria MDS nº 754, de 2010 (relativa aos municípios e DF − IGD-M).

2.2. As Portarias MDS nº 256 e nº 754, de 2010, estabeleceram critérios e procedimentos para o apoio à gestão e à execução descentralizadas do PBF e do Cadastro Único nos Municípios, Estados e Distrito Federal. Essas portarias definiram também as regras para o cálculo do Índice de Gestão Descentralizada dos Municípios e Estados (IGD-M e IGD-E)[\[1\],](#page-8-0) bem como para a comprovação da aplicação dos recursos recebidos. A comprovação relativa aos recursos transferidos a partir do exercício de 2009 passou a fazer parte da prestação de contas anual dos respectivos Fundos de Assistência Social (FAS), cabendo aos Conselhos Assistência Social (CAS) apreciar e deliberar sobre a regular aplicação dos recursos do IGD.

2.3. As citadas portarias preveem dois fatores na composição do cálculo do IGD-M e do IGD-E relativos ao lançamento de informações no Sistema SuasWeb: um sobre a comprovação de gastos dos recursos e outro sobre a apreciação das contas pelos conselhos municipais e estaduais de Assistência Social.

2.4. Para os municípios, estes fatores são:

Fator III – fator de informação da comprovação de gastos dos recursos do IGD-M, que indica se o gestor do Fundo Municipal de Assistência Social registrou em sistema informatizado, disponibilizado pelo MC, a mencionada comprovação de gastos ao Conselho Municipal de Assistência Social; e

Fator IV – fator de informação da aprovação total da comprovação de gastos dos recursos do IGD-M pelo Conselho Municipal de Assistência Social, que indica se este colegiado registrou em sistema informatizado, disponibilizado pelo MC, a aprovação integral das contas apresentadas pelo gestor do Fundo Municipal de Assistência Social.

#### 2.5. Para os estados, as descrições acima correspondem, respectivamente, aos Fatores IV e V.

2.6. Os critérios para definição dos prazos para lançamento das informações sobre a comprovação dos gastos e sobre a sua apreciação e deliberação pelo CAS no tocante aos recursos aplicados em 2019 estão estabelecidos nos seguintes dispositivos:

– caso do IGD-M: no § 2º do art. 9º da Portaria nº 754, de 2010 (com a redação dada pela Portaria nº 103, de 30 de setembro de 2013); e

– caso do IGD-E: no § 3º do art. 6º da Portaria nº 256, de 2010 (com a redação dada pela Portaria nº 103, de 30 de setembro de 2013).

## 3. **ACESSO AO SISTEMA SUASWEB**

3.1. As informações sobre a comprovação de gastos deverão ser registradas no SuasWeb, e que deve ser ACESSADA PELO NAVEGADOR WEB **FIREFOX**, no endereço

http://aplicacoes.mds.gov.br/saa-web/login.action

3.2. Após acessar o *link* acima, o usuário deverá incluir seu login e sua senha para autenticação na tela do Sistema de Autenticação e Autorização – SAA (**Figura 1**). Cabe lembrar que tanto a senha quanto o *login* são pessoais e intransferíveis, não devendo ser divulgados a terceiros.

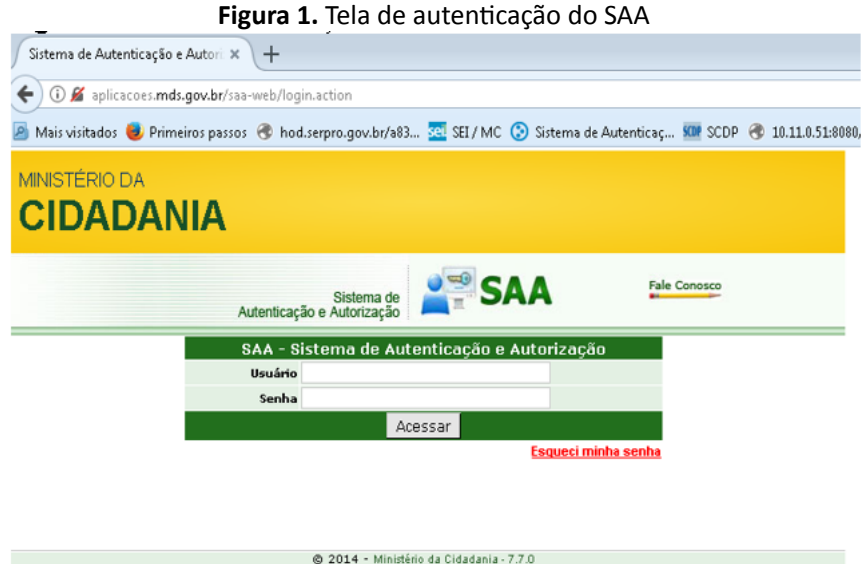

3.3. Em seguida, aparecerá uma tela com todos os sistemas para os quais o usuário possui permissão de uso (Figura 2). Para a ulização do Demonstrativo, a opção a ser selecionada é a do SuasWeb. Caso o usuário somente tenha acesso ao SuasWeb (Plano/Demonstrativo), a tela apresentada pelo sistema será a da Figura 3.

## **Figura 2.** Tela de seleção dos sistemas

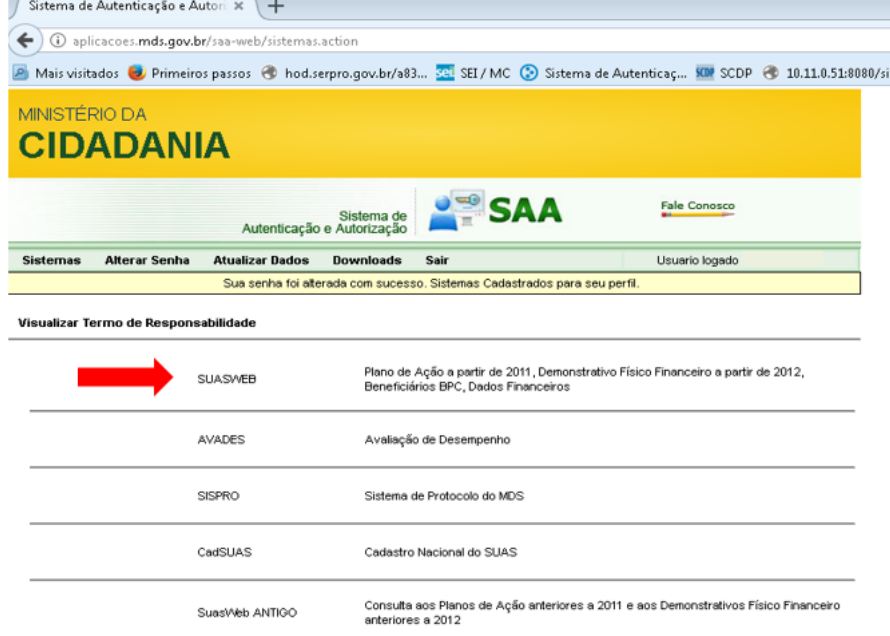

3.4. Para iniciar o preenchimento do Demonstrativo, o usuário deverá clicar na aba **MENU** do SuasWeb (veja a Figura 3), que está posicionada na parte superior esquerda da tela. Com esta operação, serão disponibilizadas novas opções para escolha do usuário, que deverá posicionar o cursor do *mouse* sobre a seleção "Demonstrativo". Isto disponibilizará uma barra lateral com uma nova opção: "Pesquisar Demonstrativo". Basta mover o cursor até a seleção e clicar para ir até a tela de pesquisa.

**Figura 3.** Tela de seleção dos menus do SuasWeb

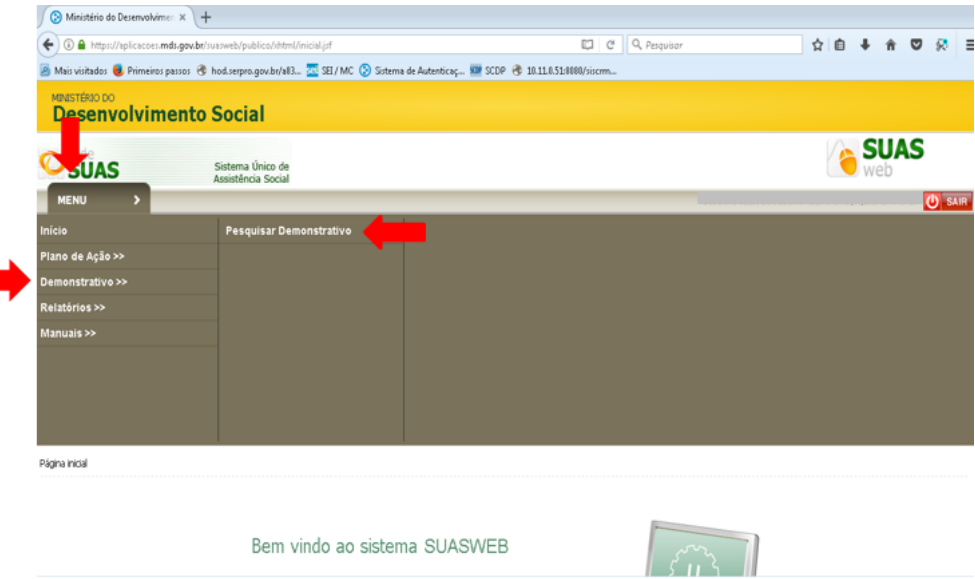

3.5. Caso o município não possua acesso aos sistemas SuasWeb ou CadSuas ou ainda tiver dificuldade de acesso por motivo de senha inválida, o mesmo deverá entrar em contato com a Central de Relacionamento do MC, preferencialmente através do telefone 121 ou e-mail: [rede.suas@cidadania.gov.br](mailto:rede.suas@cidadania.gov.br) ou no link http://blog.mds.gov.br/redesuas.

3.6. Dúvidas sobre o funcionamento do sistema CadSuas serão esclarecidas no Manual do sistema disponível no endereço: http://blog.mds.gov.br/redesuas/apoio-tecnico/#Manuais.

## 4. **ENVIO DE INFORMAÇÃO A RESPEITO DA COMPROVAÇÃO DOS GASTOS DOS RECURSOS DO IGD-PBF EM 2019, NO SISTEMA SUASWEB**

4.1. Escolha o exercício que será consultado. No caso, o ano de 2019. Escolhido o exercício, os demais campos já virão devidamente selecionados, conforme o perfil do usuário no SAA (veja **Figura 4**).

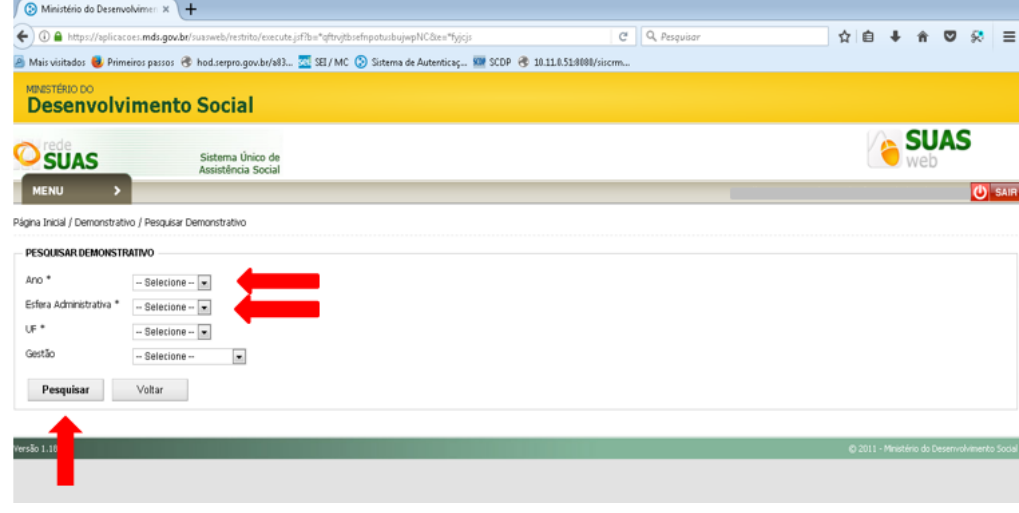

## **Figura 4.** Tela de pesquisa de demonstrativo do município/Estado

**Importante**

Os usuários que possuem habilitação de preenchimento em mais de um Demonstrativo (por exemplo, no caso de Estados com municípios sob sua gestão), as opções de "Esfera Administrativa", "UF" e "Município" estarão disponíveis para sua escolha. Porém, as opções adicionais somente estarão disponíveis se o perfil cadastrado no SAA permitir.

4.2. Após selecionar as opções da caixa "**PESQUISAR DEMONSTRATIVO**", o usuário deverá clicar no botão "Pesquisar", que o levará à tela da **Figura 5**.

**Figura 5.** Tela de pesquisa do Demonstrativo, após realização da pesquisa

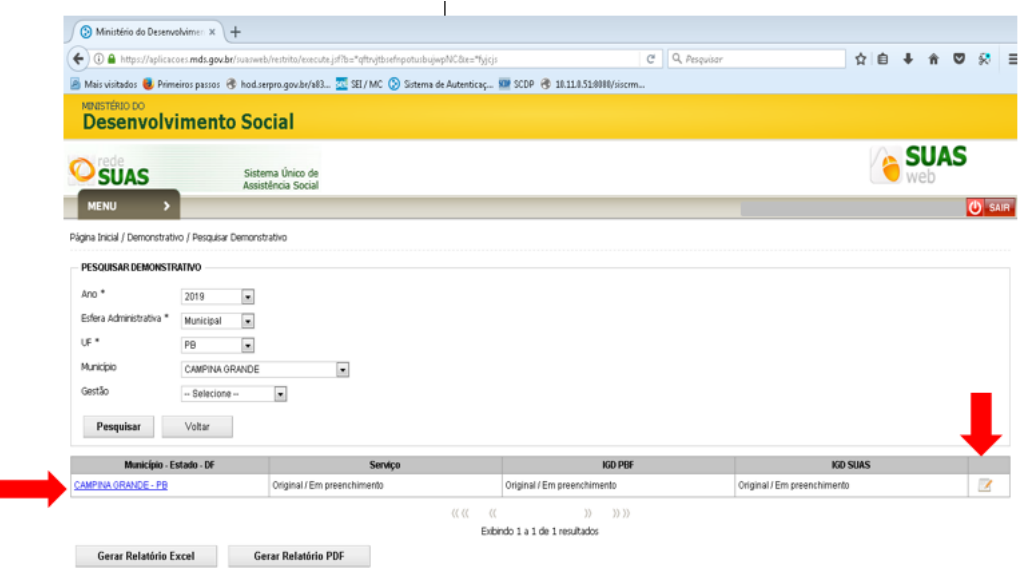

п

- 4.3. Na tela da **Figura 5**, o usuário verá que o sistema apresentará uma tabela na parte inferior onde constam as seguintes informações:
	- Nome do Município/Estado/DF;
	- Situação da prestação de contas de serviços/programas;
	- **Situação da prestação de contas do IGD-PBF; e**
	- Situação da prestação de contas do IGD SUAS.

4.4. Quanto à situação da prestação de contas do IGD-PBF, é possível notar que existem duas informações separadas por uma barra (/); a primeira refere-se à natureza da prestação de contas ("Original" ou "Reficadora") e a segunda refere-se à fase em que se encontra o preenchimento dos demonstravos ("Em preenchimento", "Em deliberação pelo Conselho" ou "Aprovada pelo Conselho").

4.5. A natureza da prestação de contas pode ser "Original" ou "Reficadora". Estará idenficado como "Original" para o caso de ser o primeiro formulário de prestação de contas para o exercício em questão. E estará idenficado como "Reficadora" para quando se tratar de ajustes que foram feitos quando da reficação no preenchimento anterior.

4.6. Em resumo, o preenchimento do Demonstravo está subdividido em três fases, a saber:

**Em preenchimento:** sistema aberto para o preenchimento pelo gestor do Fundo de Assistência Social (FAS);

**Em deliberação pelo Conselho**: o gestor do FAS concluiu (FINALIZAR DEM. GESTÃO PBF) o preenchimento do Demonstravo, mas aguarda o preenchimento do Parecer, que é realizado pelo Conselho de Assistência Social; e

**Aprovada pelo Conselho**: o Conselho finalizou apreciação das contas e emiu o Parecer no sistema. Após isso, pode-se considerar que a prestação de contas foi devidamente entregue ao MC.

4.7. Assim, na tela da **Figura 5**, o usuário deverá clicar no ícone , à direita, ou no nome do estado/município, para acessar os formulários do Demonstrativo.

#### 5. **PREENCHIMENTO DO DEMONSTRATIVO SINTÉTICO DO IGD-PBF**

5.1. O Demonstravo Sintéco do IGD-PBF é encontrado na aba "Gestão". Ao selecionar a aba, serão mostradas duas seções: "PBF - Programa Bolsa Família" e "SUAS - Sistema Único de Assistência Social". Selecione a seção "PBF - Programa Bolsa Família", para preenchimento do Demonstrativo Físico-**Financeiro do IGD-PBF.** 

5.2. A próxima tela que será mostrada pelo Sistema é a tela da **Figura 6**, que permite acesso à aba "Gestão", onde será possível escolher a opção "PBF - Programa Bolsa Família".

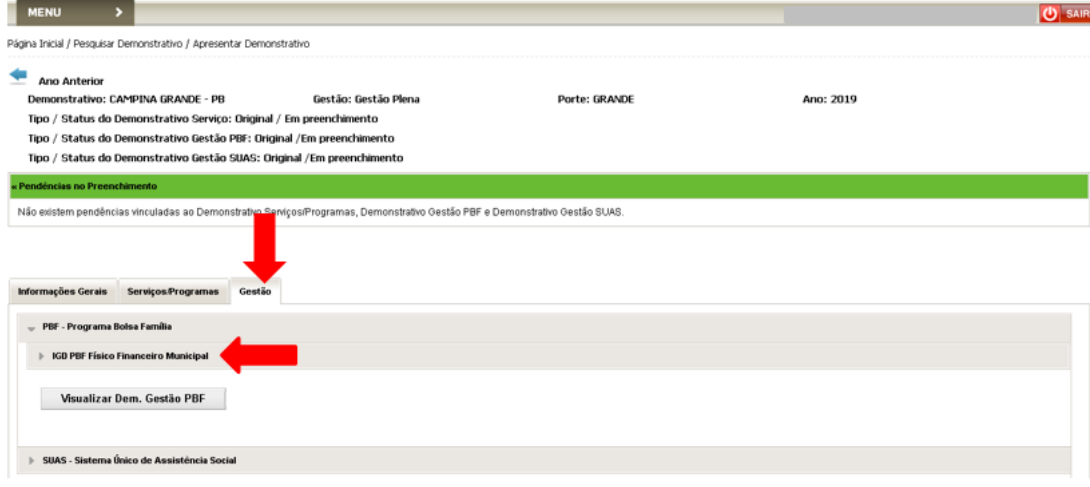

# Figura 6. Tela inicial do Demonstrativo - Aba Gestão

## 6. **SEÇÃO IGD-PBF FÍSICO-FINANCEIRO**

6.1. Nesta seção será visualizado o formulário de preenchimento das informações referentes às receitas e gastos dos valores executados com os recursos oriundos do IGD-PBF (**Figura 7**).

# 16/10/2020 SEI/MC - 8866027 - PBF:Instrução Operacional

#### **Figura 7.** Tela da Seção IGD PBF Físico Financeiro

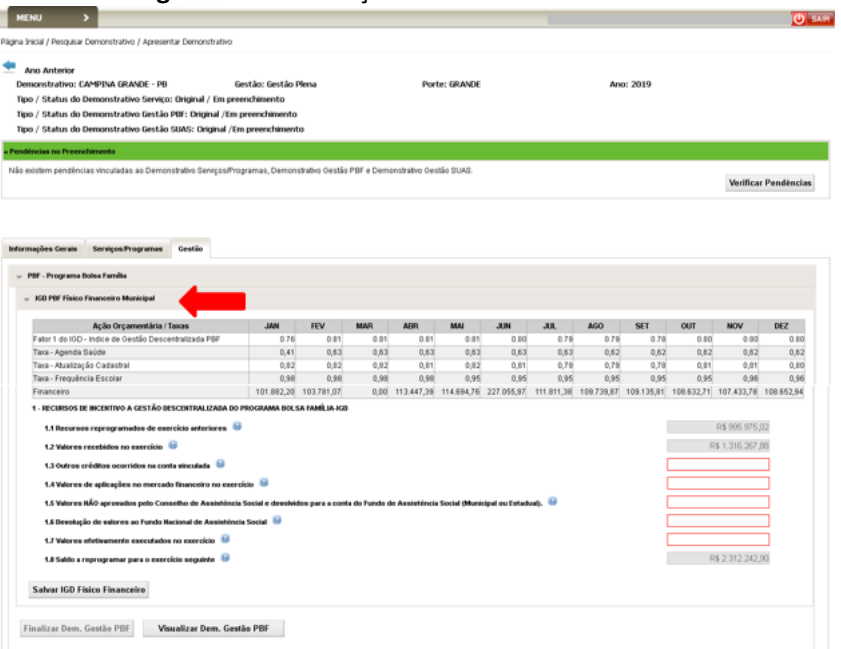

6.2. No formulário é possível visualizar uma tabela com as taxas aferidas no decorrer do exercício de 2019 e ulizadas para o cálculo do valor pago pela União e o valor dos recursos transferidos, mês a mês.

Os campos de preenchimento que possuírem a borda na cor vermelha e vazio são de preenchimento obrigatório. Sem o preenchimento desses campos não será possível finalizar o Demonstrativo.

6.4. É importante frisar que a seção do Parecer do Conselho só será disponibilizada para preenchimento após a finalização, pelo gestor, da seção IGD-PBF Físico-Financeiro.

#### LEMBRE-SE: Só terão acesso ao Demonstrativo 2019 os municípios e os Estados que tiverem suas respectivas contas com aprovação total pelo CMAS e CEAS no Demonstrativo de 2018.

6.5. Para a inserção das informações de comprovação dos gastos, é fundamental que o Gestor do Fundo tenha em mãos os seguintes documentos:

a) Extratos da conta bancária do IGD-PBF com a movimentação dos recursos, bem como os respectivos saldos em 1º de janeiro de 2019 e 31 de dezembro de 2019; b) Demonstrativo do Banco do Brasil com a informação do valor dos rendimentos no exercício de 2019, referente às aplicações no mercado financeiro, quando houver;

c) Todos os processos que originaram as despesas provenientes dos gastos executados; e

d) A Relação de Gastos Executados, devidamente preenchida, demonstrando quais despesas foram pagas com os recursos provenientes do IGD-PBF.

6.6. Para tal, poderá ser ulizado o modelo sugerido no **Anexo A** desta Instrução Operacional.

#### **IMPORTANTE**

elas:

**A Relação de Gastos Executados, sugerida no item "d", deverá ser encaminhada ao Conselho de Assistência Social, juntamente com as cópias das notas fiscais e das ordens de pagamento ou cópias dos cheques ou equivalentes, de maneira a subsidiá-lo nas análises dos gastos dos recursos e em sua posterior deliberação.**

6.7. Abaixo da tabela, verificam-se os campos para preenchimento pelo **Gestor do FMAS ou do FEAS** das informações relacionadas ao IGD-PBF. São

1.1 - Recursos reprogramados de exercícios anteriores: este campo virá preenchido pelo sistema, resgatando o valor final do Demonstrativo IGD-PBF do exercício anterior. Ele indica o saldo transportado do exercício anterior para a reprogramação no ano do Demonstrativo IGD-PBF em questão.

**1.2 - Valores recebidos no exercício**: neste campo, são descritos os valores pagos pelo MC. O campo já virá preenchido pelo sistema e não poderá ser alterado.

**1.3 Outros créditos ocorridos na conta vinculada:** o gestor do FMAS ou FEAS deverá preencher como "outros créditos ocorridos" os valores referentes a saldo existente na conta dos valores recebidos (Portaria GM/MDS nº 360/2005) e valores decorrentes de receitas auferidas com recursos do IGD-PBF, a exemplo de alienações de bens adquiridos com recursos do IGD em outros exercícios.

1.4 - Valores de aplicações no mercado financeiro no exercício: o usuário deverá preencher este campo com o valor referente aos rendimentos oriundos da aplicação financeira com os recursos recebidos.

1.5 - Valores não aprovados pelo Conselho de Assistência Social e devolvidos para a conta do Fundo de Assistência Social: este campo deverá ser preenchido pelo Gestor do FAS (municipal ou estadual) no caso da ocorrência de devolução à conta do IGD-PBF de valores glosados quando da análise das contas por parte do respectivo CAS

1.6 - Devolução de valores ao Fundo Nacional de Assistência Social: este campo deverá ser preenchido com os valores eventualmente devolvidos pelo Gestor do FAS (municipal ou estadual) ao MC por ocasião de constatação de irregularidades na manipulação dos dados que geram os índices que compõem o IGD-PBF.

**1.7 – Valores efevamente executados no exercício:** aqui o Gestor do FAS (municipal ou estadual) deverá informar o total de recursos gastos durante o exercício de 2019, considerando apenas aqueles desembolsados dentro do próprio exercício, observando assim o regime contábil de Caixa.

**1.8 – Saldo a reprogramar para o exercício seguinte:** Este é um campo totalizador, no qual o sistema calcula o valor a ser apresentado com base em todas as informações fornecidas nos campos anteriores. Por ser um campo de resultado, este **não é editável pelo usuário**. A operação que o sistema realiza para gerar o valor apresentado no campo obedece a seguinte formula: **1.1 + 1.2 + 1.3 + 1.4 + 1.5 - 1.6 - 1.7**.

**Lembre-se: Nos vários campos de preenchimento, haverá textos para auxiliar no modo correto de preenchimento. Em alguns casos, o texto de ajuda virá** disposto logo abaixo do título do campo, com a informação explanatória sobre o tema. Em outros casos, logo após o título do campo aparecerá um ícone **com um ponto de interrogação (" "). Ao passar com o cursor sobre o ícone, aparecerá um texto de ajuda para preenchimento do campo.**

6.8. Na parte inferior da tela, encontra-se o botão **"Salvar IGD Físico Financeiro"**. Ao clicar neste botão, todas as informações inseridas dentro desta seção serão devidamente salvas.

### **IMPORTANTE**

**As informações devem ser salvas antes da mudança de abas ou seções. Caso o usuário alterne de seção ou aba, sem o devido salvamento das informações fornecidas, elas serão perdidas. Sugere-se que o usuário salve o preenchimento em pequenos intervalos de tempo. Isso ajuda a evitar perda de informações em caso de queda de energia, indisponibilidade momentânea do sistema, problemas de acesso à Internet etc. O botão "Salvar" encontra-se ao final de cada seção.**

# **APÓS O PREENCHIMENTO DOS CAMPOS OBRIGATÓRIOS, DE MANEIRA CORRETA, O USUÁRIO PODERÁ FINALIZAR SEU PREENCHIMENTO CLICANDO NO BOTÃO "FINALIZAR DEM. GESTÃO PBF".**

6.9. Caso não existam pendências no preenchimento, aparecerá na parte superior da tela uma barra na cor verde, confirmando a finalização bemsucedida do Demonstrativo do IGD-PBF.

6.10. Cabe lembrar que, depois de finalizado, o Demonstrativo do IGD-PBF não poderá mais ser alterado. No caso de haver a finalização com erro de preenchimento, é necessário que o Gestor do FAS entre em contato o Presidente do CAS, solicitando a devolução do demonstravo, que regressará ao status de "Em preenchimento". Tal procedimento deverá ser precedido de justificativa ao CAS das razões que ensejaram o erro na inserção dos dados.

#### 7. **SEÇÃO PARECER DO CONSELHO DO IGD-PBF**

7.1. Após o preenchimento do Demonstrativo do IGD-PBF, por parte do gestor do FAS, o **Conselho de Assistência Social** deverá proceder à análise da documentação encaminhada pelo FAS e, após sua avaliação e conferência das informações prestadas na seção **"IGD-PBF FÍSICO-FINANCEIRO"**, deliberará pela aprovação ou não das contas apresentadas, registrando a decisão tomada em ata e em resolução. A resolução ou seu extrato, com a decisão do CAS, será objeto de publicação oficial pelo município ou Estado. As informações sobre a apreciação das contas pelo CAS serão registradas pelo Presidente do Conselho no SuasWeb, na seção **"PARECER DO CONSELHO"**.

#### Lembre-se: a seção em que está contido o formulário do Parecer do Conselho se tornará visível no momento em que o gestor finalizar seu preenchimento. A **parr daí, caberá ao CAS a tarefa de registrar seu parecer a respeito da aprovação ou não das contas dos valores executados na gestão do PBF e do Cadastro Único, tomando por base as informações prestadas pelo FAS e os documentos encaminhados.**

7.2. No início do formulário (Figura 8), são apresentadas as questões que evidenciam se o CAS acompanhou o desenvolvimento das atividades do Programa Bolsa Família e do Cadastro Único no decorrer do exercício de 2019, bem como dos processos de aquisição de bens e serviços custeados com os recursos do IGD-PBF no mesmo ano, a saber:

- 1. Foram observados, na execução das atividades com os recursos do IGD PBF, todos os princípios exigidos pela legislação aplicada à Administração Pública?
- 2. Segundo a avaliação do Conselho, o ente realizou uma adequada gestão das condicionalidades do PBF, de forma intersetorial?
- 3. Os recursos alocados na gestão do PBF foram ulizados nas finalidades para as quais foram disponibilizados?
- 4. Todas as atividades executadas foram feitas nos termos da Portaria que regulamentou o IGD-PBF?

5. Segundo a avaliação do Conselho, a Gestão local desenvolveu ações adequadas para a idenficação, o cadastramento de novas famílias, a atualização e revisão dos dados contidos no Cadastro Único?

7.3. Para todas as questões citadas acima, existem duas opções de marcação, devendo o Conselho escolher uma das alternativas disponíveis de acordo com sua avaliação.

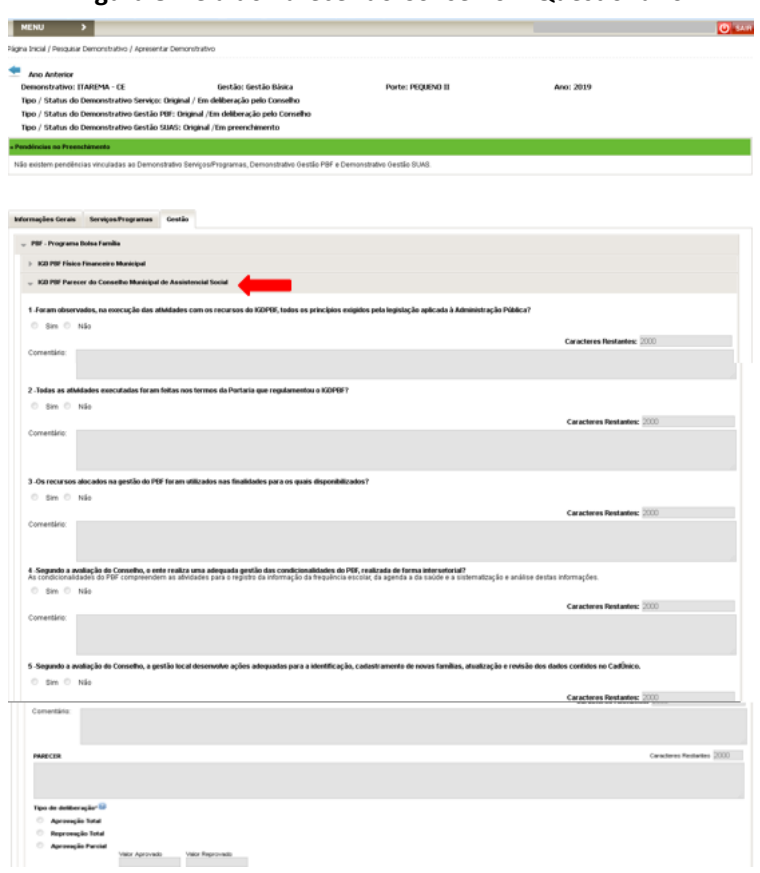

# **Figura 8.** Tela do Parecer do Conselho – Questionário

7.4. As questões "1", "3" e "4" são restritivas quando sua resposta for negativa. Assim, caso as questões citadas recebam a resposta "Não", a prestação de contas não poderá ser aprovada na totalidade pelo Conselho, uma vez que isso denota a existência de algum tipo de impropriedade que deverá ser justificada ou glosada em relação aos valores apresentados como tendo sido gastos na gestão do PBF e do CadÚnico.

7.5. O Conselho deverá incluir ainda um comentário acerca de sua avaliação para cada uma das questões. Cabe frisar que as respostas que não evidenciem fidedignamente a realidade sobre os gastos poderão repercutir na apuração de responsabilidade, nos termos da legislação vigente.

7.6. Em seguida, o Conselho deverá preencher o campo de Parecer Deliberativo (Figura 9), incluindo sua apreciação final quanto à utilização dos recursos destinados à Gestão do PBF e do Cadastro Único.

Após responder ao questionário, o Conselho deve selecionar o tipo de deliberação para o parecer: "Aprovação Total", "Reprovação Total" ou "Aprovação Parcial". No caso da aprovação parcial, o Conselho deverá preencher qual o valor que está sendo aprovado, bem como aquele que está sendo reprovado.

# **Figura 9.** Tela do Parecer do Conselho – Informações quanto à deliberação

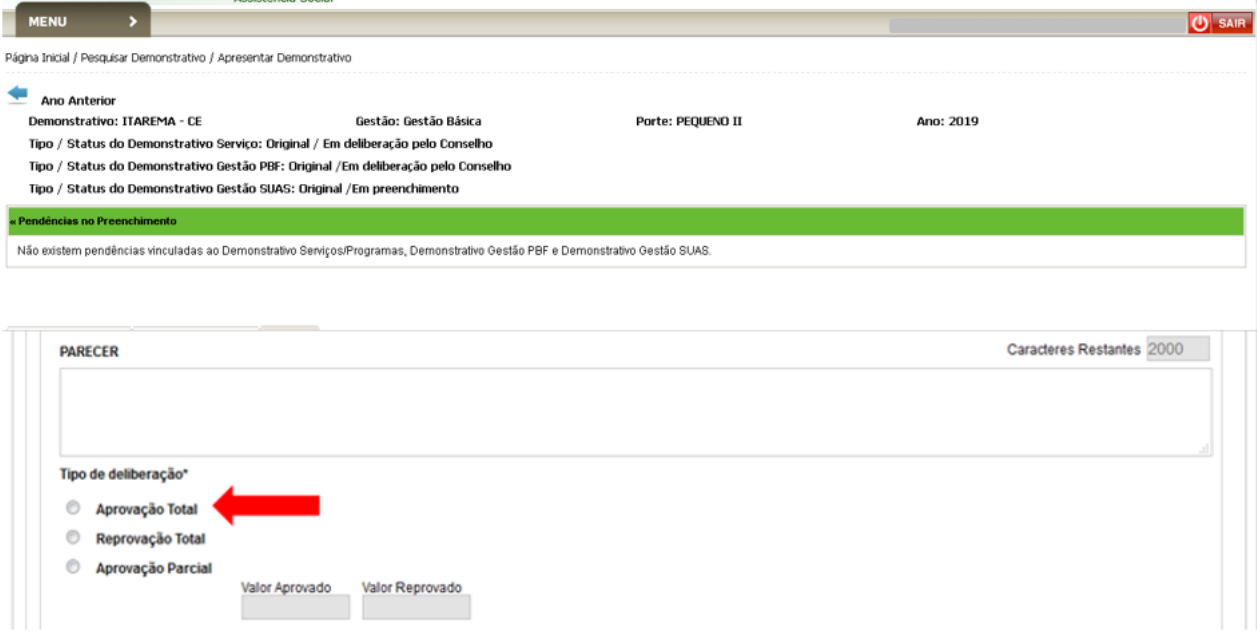

7.8. Em caso de aprovação parcial ou reprovação, é necessário que sejam feitas as ressalvas pertinentes e que seja informado ao gestor que os valores reprovados deverão ser devolvidos ao respectivo Fundo de Assistência Social (municipal ou estadual) para que seja complementada a prestação de contas com as devidas correções e justificativas.

7.9. Abaixo do campo onde é registrada a deliberação do Conselho, há uma relação dos Conselheiros cadastrados no CadSuas (**Figura 10**). O Presidente do Conselho deverá assinalar quais conselheiros participaram da reunião em que ocorreu a deliberação sobre as contas do IGD.

Caso o cadastro do Conselho esteja desatualizado no CadSuas e algum(ns) conselheiro(s) não estiver(em) listado(s) na relação, o Presidente do CAS deverá proceder à atualização no CadSuas e, em seguida, acessar novamente o demonstravo e realizar a marcação dos Conselheiros presentes na referida reunião.

# Figura 10. Tela dos participantes da reunião deliberativa

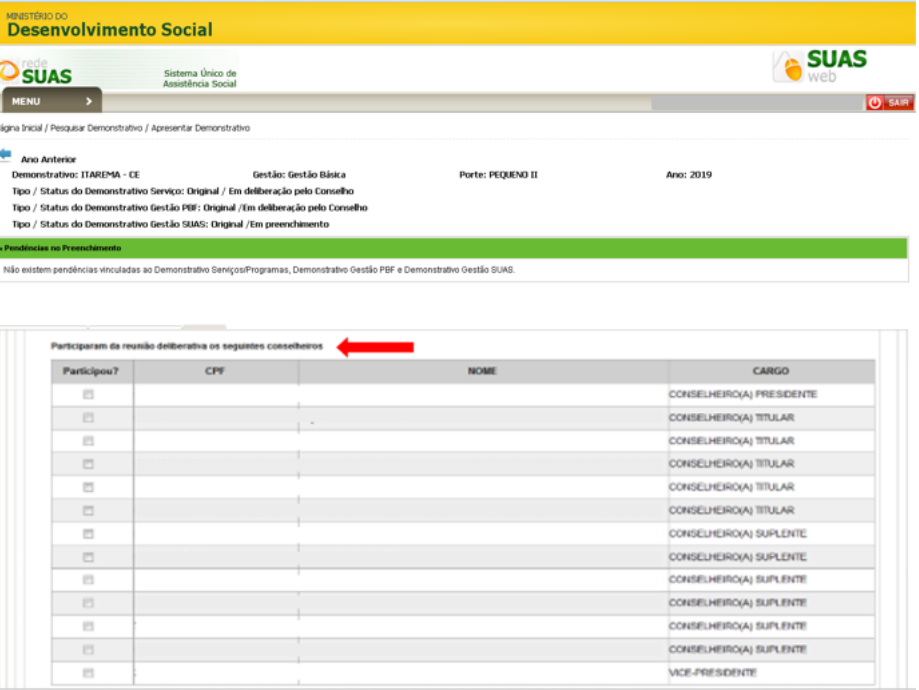

## 7.11. Ainda deverão ser preenchidos, obrigatoriamente, três campos (**Figura 11**), a saber:

- 1. Refere-se à data da reunião em que o Conselho deliberou a respeito das contas, com a emissão do correspondente parecer;
- 2. No campo deverá ser informado o número da ata da reunião na qual ocorreu a deliberação sobre as contas; e
- 3. Deverá ser inserido o número da Resolução do CAS que publicou sua deliberação.

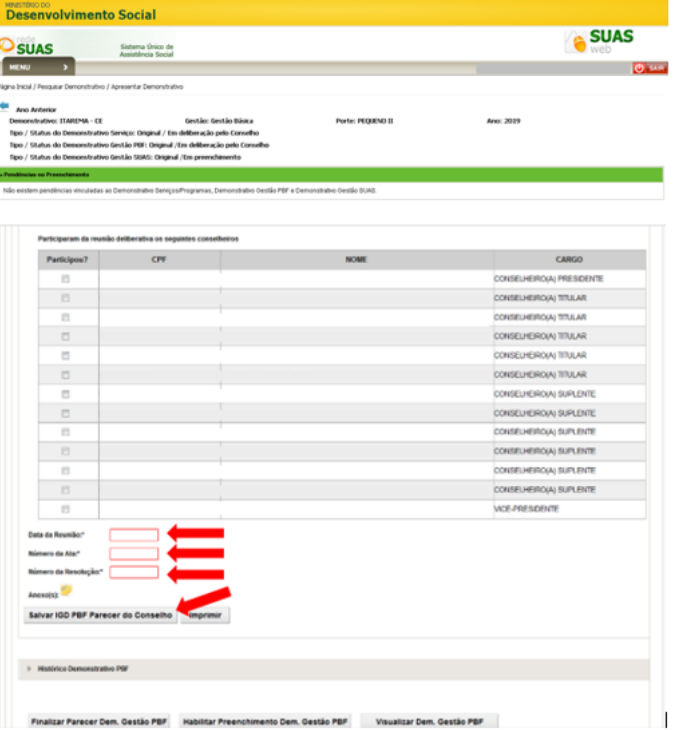

# **Figura 11.** Informações sobre a deliberação

#### **IMPORTANTE**

**Para salvar as informações preenchidas, o usuário deverá ulizar o botão "Salvar IGD-PBF Parecer do Conselho", localizado na parte inferior do formulário do parecer**

**(Figura 11). Caso não realize esse procedimento, TODAS AS INFORMAÇÕES AINDA NÃO SALVAS SERÃO PERDIDAS!**

# **APÓS PREENCHER CORRETAMENTE TODOS OS CAMPOS OBRIGATÓRIOS E CLICAR NO BOTÃO "SALVAR IGD-PBF PARECER DO CONSELHO" É IMPRESCINDÍVEL QUE O USUÁRIO FINALIZE O SEU PREENCHIMENTO, CLICANDO NO BOTÃO**

# **"FINALIZAR PARECER DEM. GESTÃO PBF", CASO CONTRÁRIO O SISTEMA NÃO CONSIDERARÁ O PREENCHIMENTO CONCLUÍDO.**

7.12. Para a inclusão das cópias digitalizadas da ata e da resolução do CAS referentes à sua deliberação a respeito das contas do IGD-PBF referente ao exercício de 2019, o Presidente do Conselho deve utilizar o campo ["](http://cejvts03.mds.net:8380/suasweb/restrito/xhtml/apresentardemonstrativo/apresentardemonstrativo.jsf)Anexo(s):" (ícone " "). Isso possibilitará a inclusão dos citados documentos.

7.13. Em ato contínuo, para anexação dos documentos, deverá ser utilizado o botão "Procurar" que aparecerá logo após o clique no ícone acima mencionado. Este procedimento fará abrir uma caixa de diálogo, a qual deverá ser utilizada para localizar e selecionar os arquivos a serem anexados. Depois de selecionados os arquivos, deve-se clicar no botão "Abrir". Este procedimento anexará os documentos selecionados. Em seguida deverá ser ulizado o botão "Fechar" para encerrar o procedimento de anexação de documentos.

7.14. Para inserir outro anexo, o usuário deverá repetir os passos anteriores. Havendo necessidade de exclusão de algum documento, deve-se selecionar o respectivo item para, em seguida, acionar o comando correspondente à exclusão (ícone "..."").

7.15. Encontra-se disponível no sítio do MC um manual de orientações detalhadas sobre como deverá ser realizada a prestação de contas dos recursos financeiros transferidos com base no Índice de Gestão Descentralizada. Esse manual, disponível no *link* http://www.mds.gov.br/webarquivos/publicacao/bolsa\_familia/Guias\_Manuais/Orientacoes\_prestacao\_contas\_IGD.pdf, também traz orientações para informar o MC sobre como ocorreu a prestação das contas no âmbito do município ou do estado.

7.16. Persistindo dúvidas, os responsáveis pelo preenchimento das informações poderão obter orientações também nos seguintes canais de atendimento:

- *E-mail*: gestorpbf@mds.gov.br
- Telefone: 0800-707-2003

## **MARINA CARVALHO DE LORENZO**

Secretária Nacional de Renda de Cidadania Substituta

<span id="page-8-0"></span>[\[1\]](#page-0-0) Para efeito de aferição do desempenho pelo IGD, o Distrito Federal é considerado como um município no âmbito do PBF e do Cadastro Único.

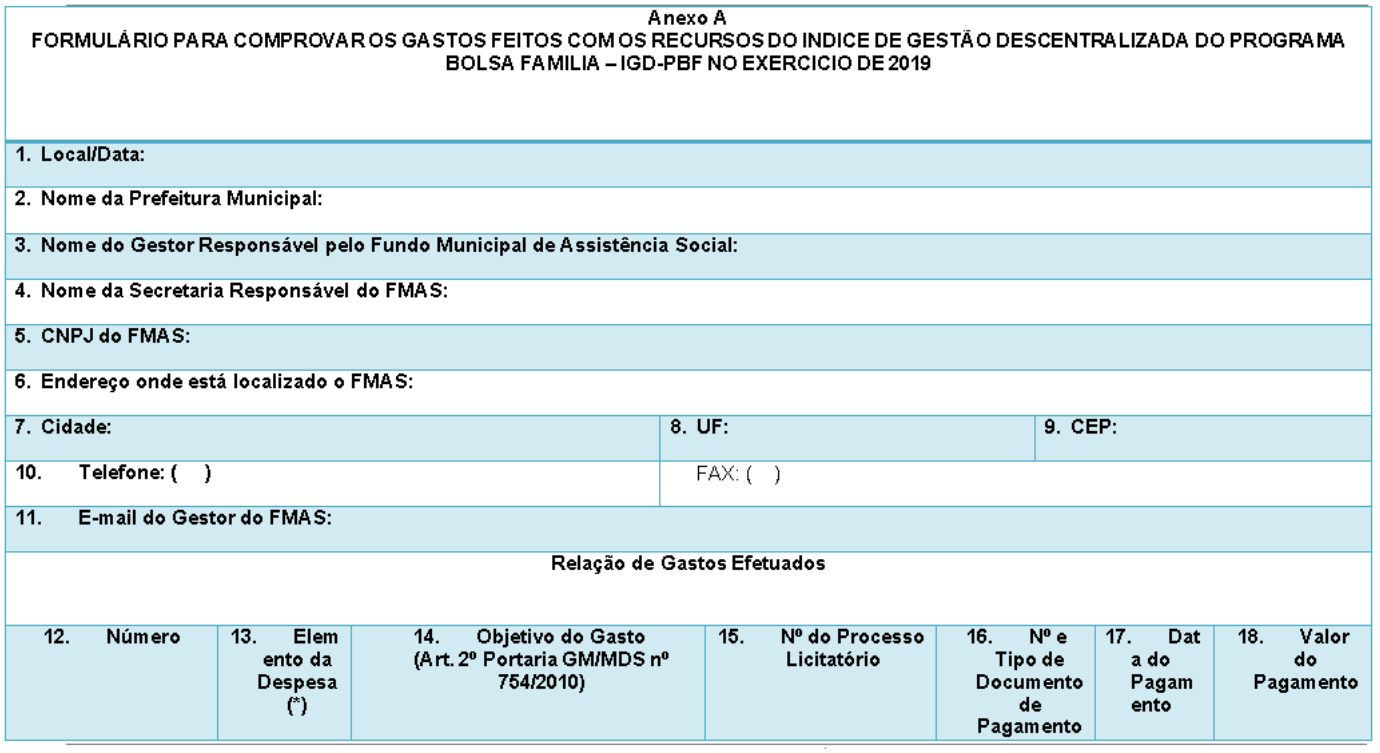

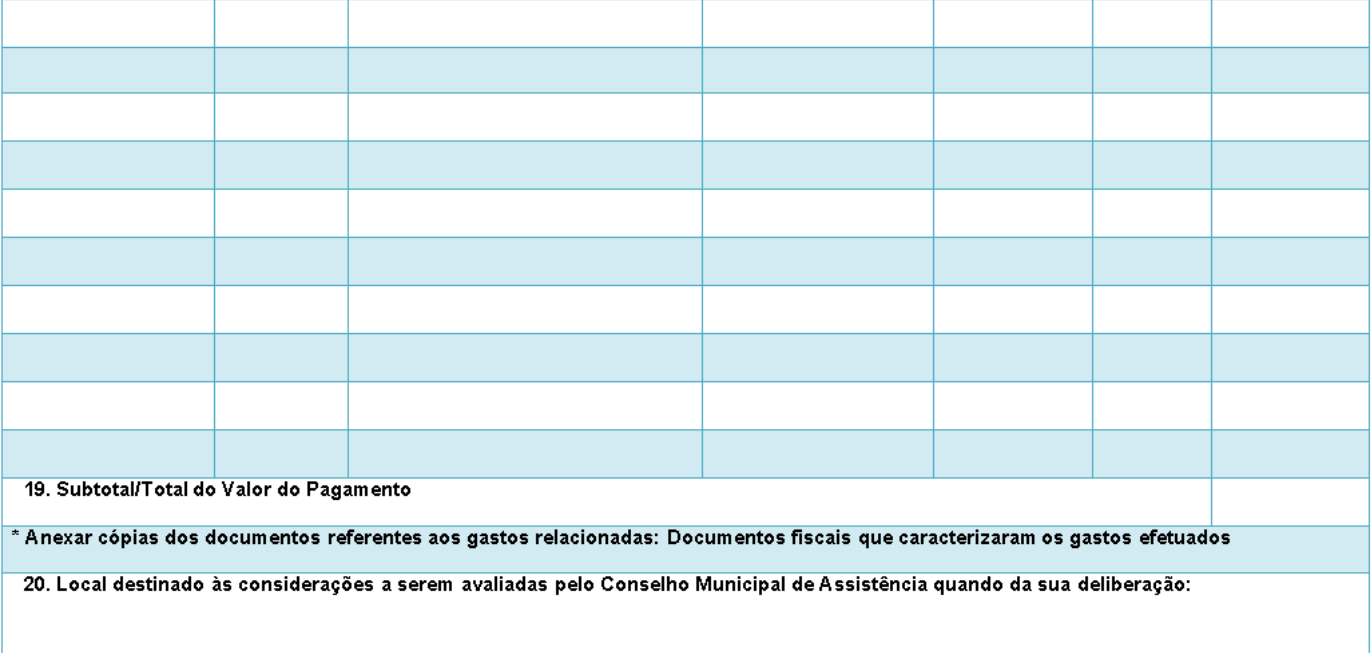

21. Data e assinatura do Gestor do Fundo Municipal de Assistência Social

# INSTRUÇÕES PARA O PREENCHIMENTO DO ANEXO "A" DO FORMULÁRIO PARA COMPROVAR<br>OS GASTOS FEITOS COM OS RECURSOS DO INDICE DE GESTÃO DESCENTRALIZADA DO PROGRAMA BOLSA FAMILIA – IGD-PBF NO EXERCICIO DE 2019

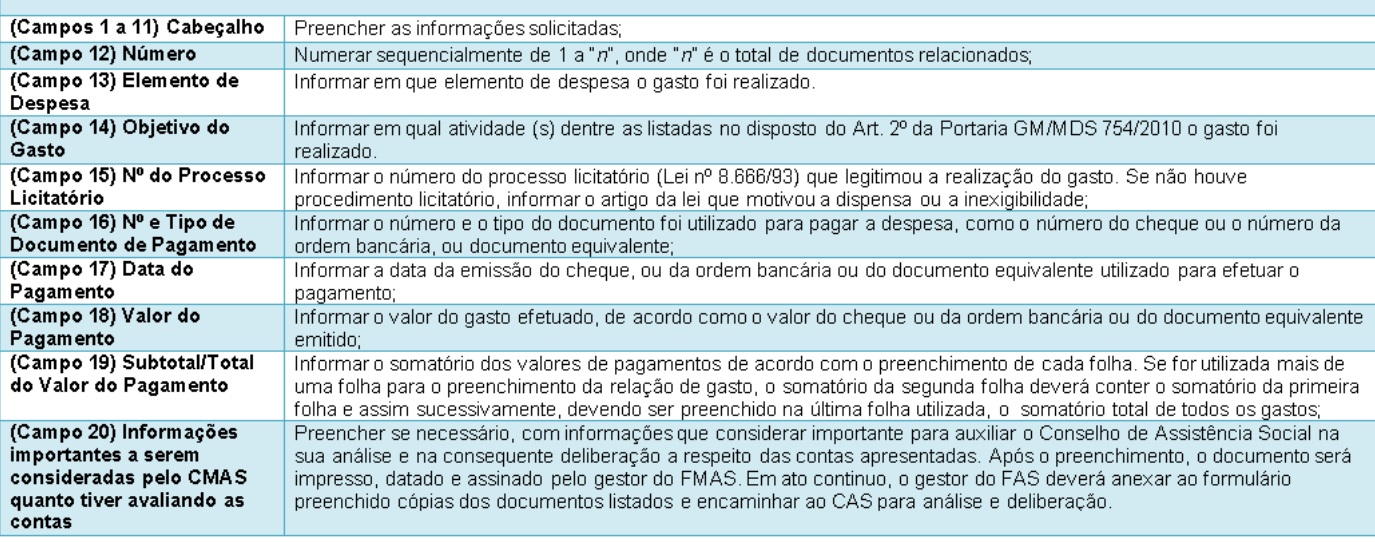

seil 6

Documento assinado eletronicamente por Marina Carvalho de Lorenzo, Secretário(a) Nacional de Renda de Cidadania, Substituto(a), em 16/10/2020, às 11:51, conforme horário oficial de Brasília, com fundamento no art. 10, inciso II, da Portaria nº 390/2015 do Ministério do Desenvolvimento Social.

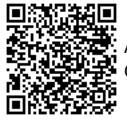

A autenticidade deste documento pode ser conferida no site https://sei.cidadania.gov.br/sei-autenticacao , informando o código verificador 8866027 e o código CRC **5C3BB35F**.

**Referência:** Processo nº 71000.046687/2017-24 SEI nº 8866027